## **Ohje ArcgisOnlineen**

AcrgisOnlineen sinun täytyy luoda tunnukset [\(www.arcgis.com\)](http://www.arcgis.com/), mutta muuten voit käyttää ohjelmaa maksuttomasti. Valitse vasemmalta yhtäältä kirjaudu sisään, jonka jälkeen luo tili.

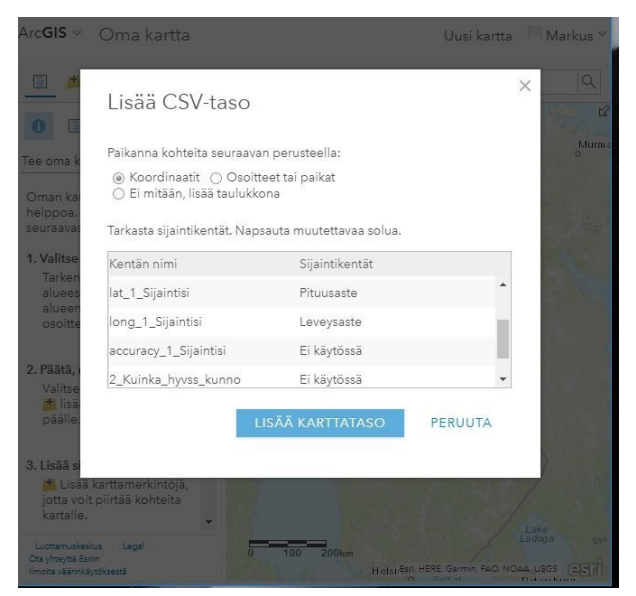

Kuva 1. Mene kohtaan *Luo kartta*, ja voit raahata Excel-tiedoston karttatason päälle. Tämän jälkeen pyydetään määrittämään longitudi ja latitudi pudotusvalikosta.

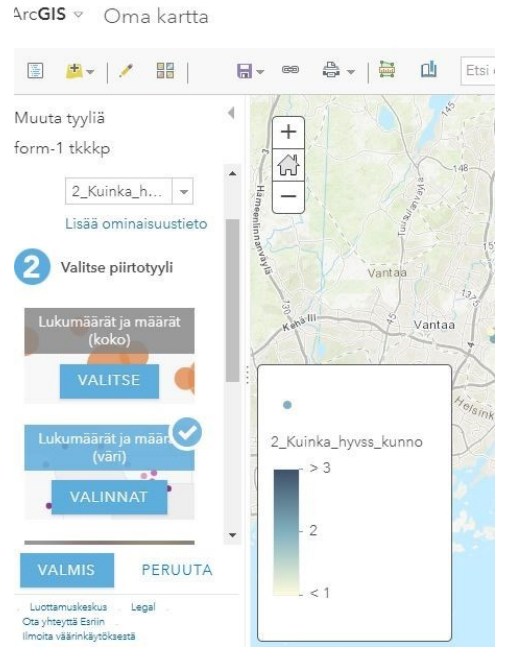

Kuva 2. Valitse, minkä ominaisuustiedon haluat kartalla esittää. Painikkeesta *Lisää ominaisuustieto* saat valittua useamman tiedon. *Valitse piirtotyyli* niin pääset muokkaamaan esitystapaa *valinnat-*painikkeesta (värit, raja-arvot).

ArcGIS v Oma kartta

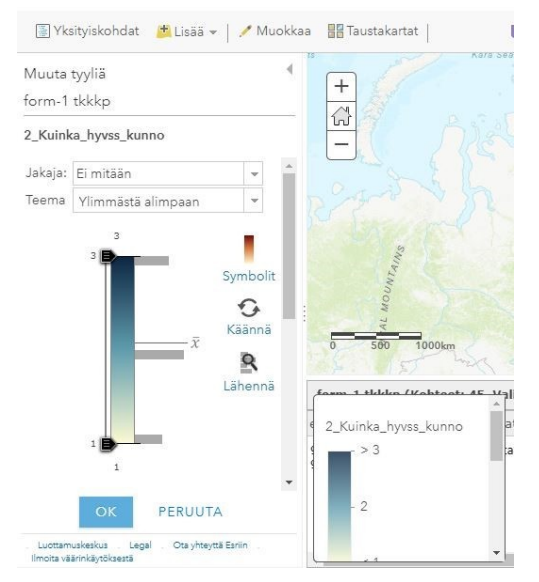

Kuva 3. *Symbolit-*valikosta voit muokata muotoja, kokoja yms.

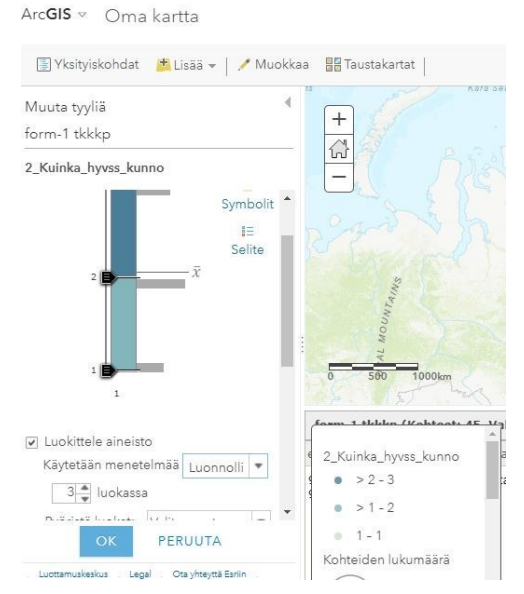

Kuva 4. Voit painaa ruksin kohtaan *Luokittele aineisto* ja vaihtaa luokitusmenetelmiä ja luokkien määrää. *Selite-*painikkeesta voit muokata selitekenttään tulevia tekstejä. Kun olet tyytyväinen paina *OK* ja tämän jälkeen paina *VALMIS.*

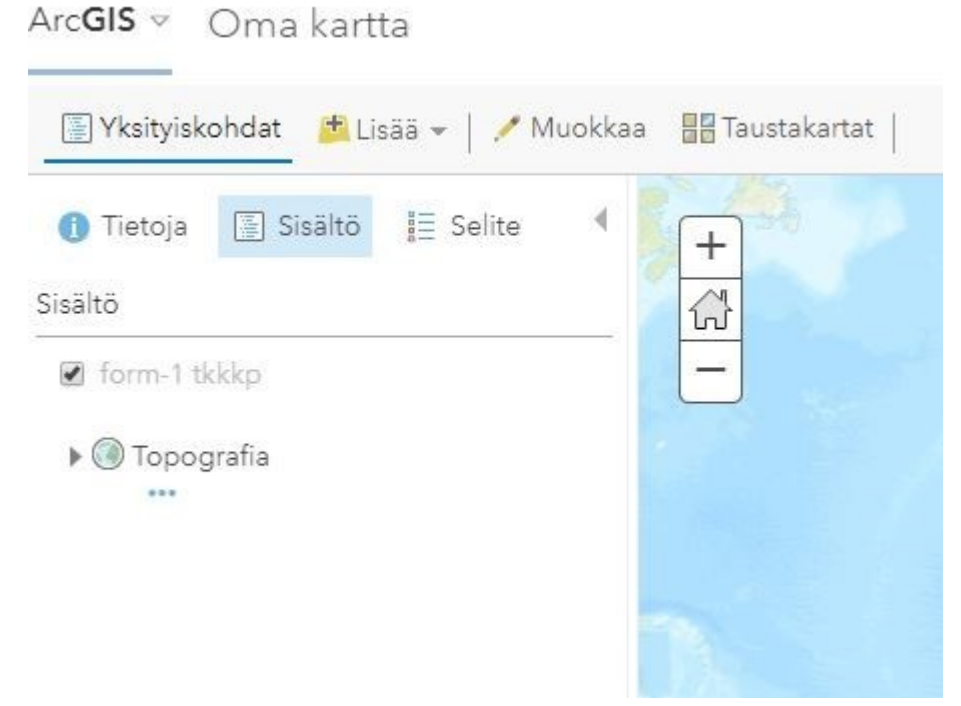

Kuva 5. Voit muokata yksityiskohdista, mitä karttatasolla on. Voi muokata taustakarttaa. Yläkulmassa myös *MITTAUS*-työkalu, jolla voi mittailla esim. etäisyyksiä. Voit rohkeasti kokeilla, mitä minkäkin valikon alta löytyy. Kartan voi ja kannattaa tallentaa. Kartasta voi myös ottaa esimerkiksi kuvakaappauksen Snipping tool – työkalulla.